*NEVER GET STUCK IN WAITING ROOM*

STEP BY STEP PROCEDURE TO LOGIN WITH **UVIC NET LINK-ID** :-

Step 1:- Open zoom application and click on the sign in option as indicated **figure 1**

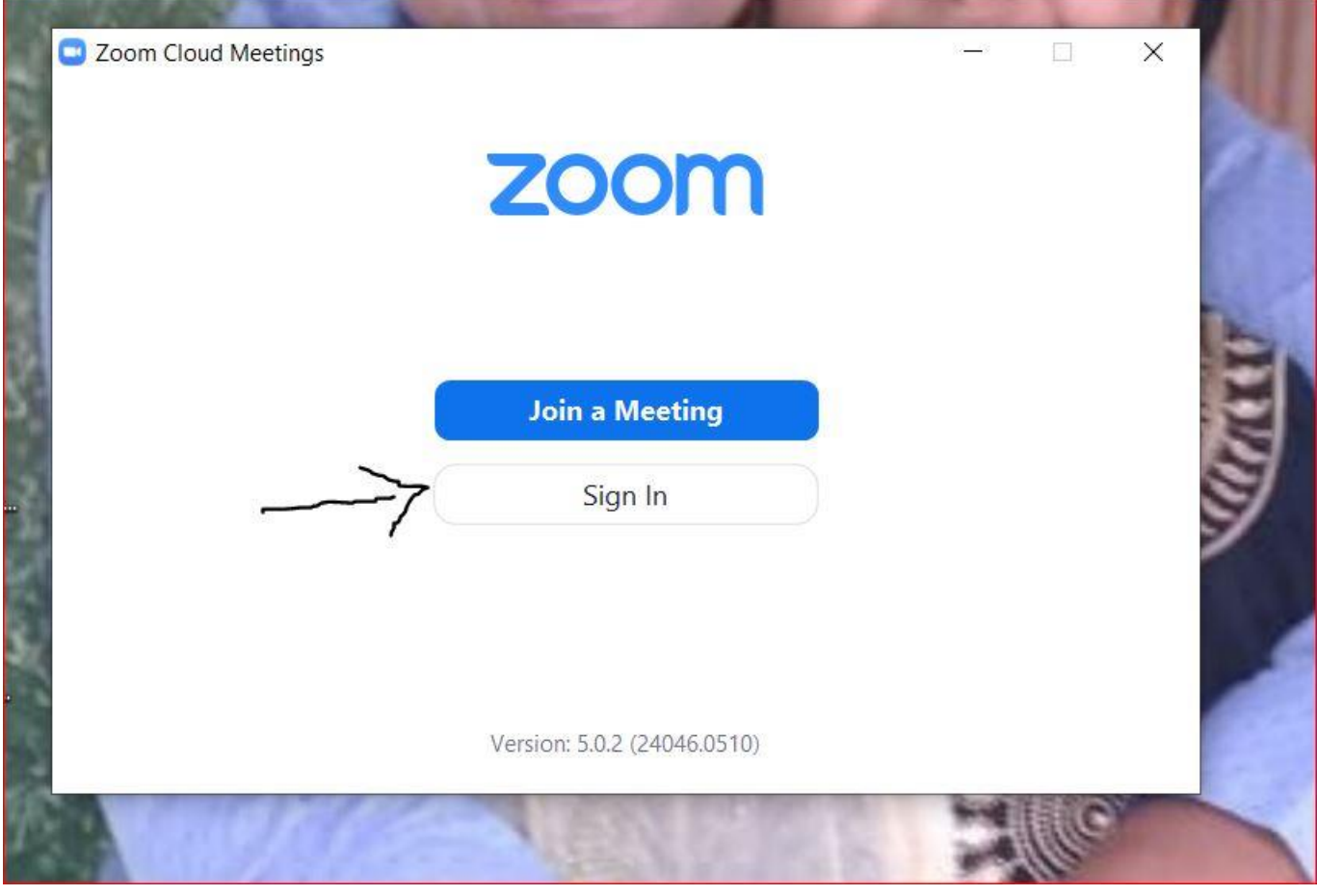

**Figure 1**

Step 2:

Sign in option will give options to log-in , click on **Sign In with SSO** as indicated **figure 2**.

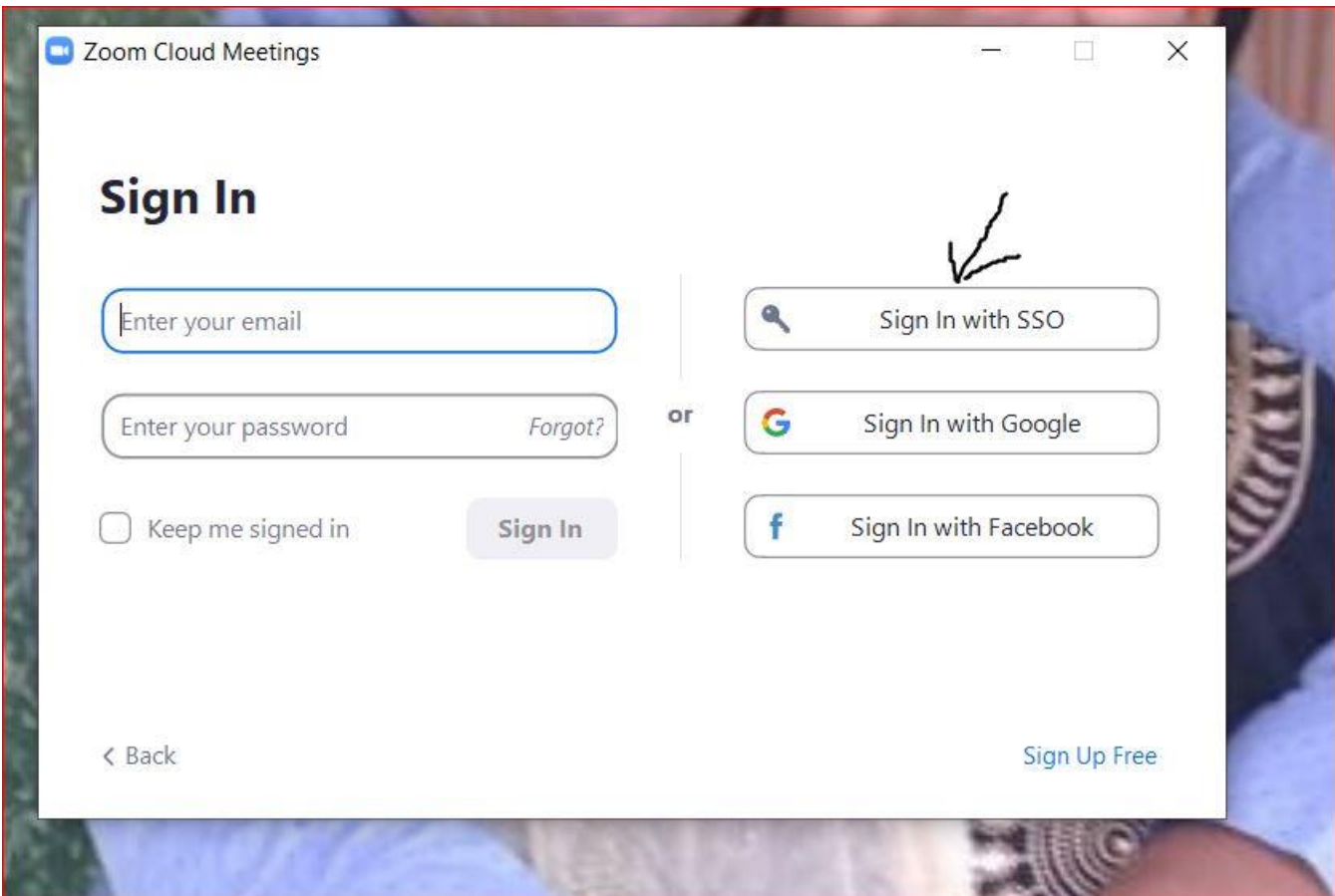

 **Figure 2**

Step 3: In the **Company Domain** option type uvic as shown in **figure 3.** Click **Continue.**

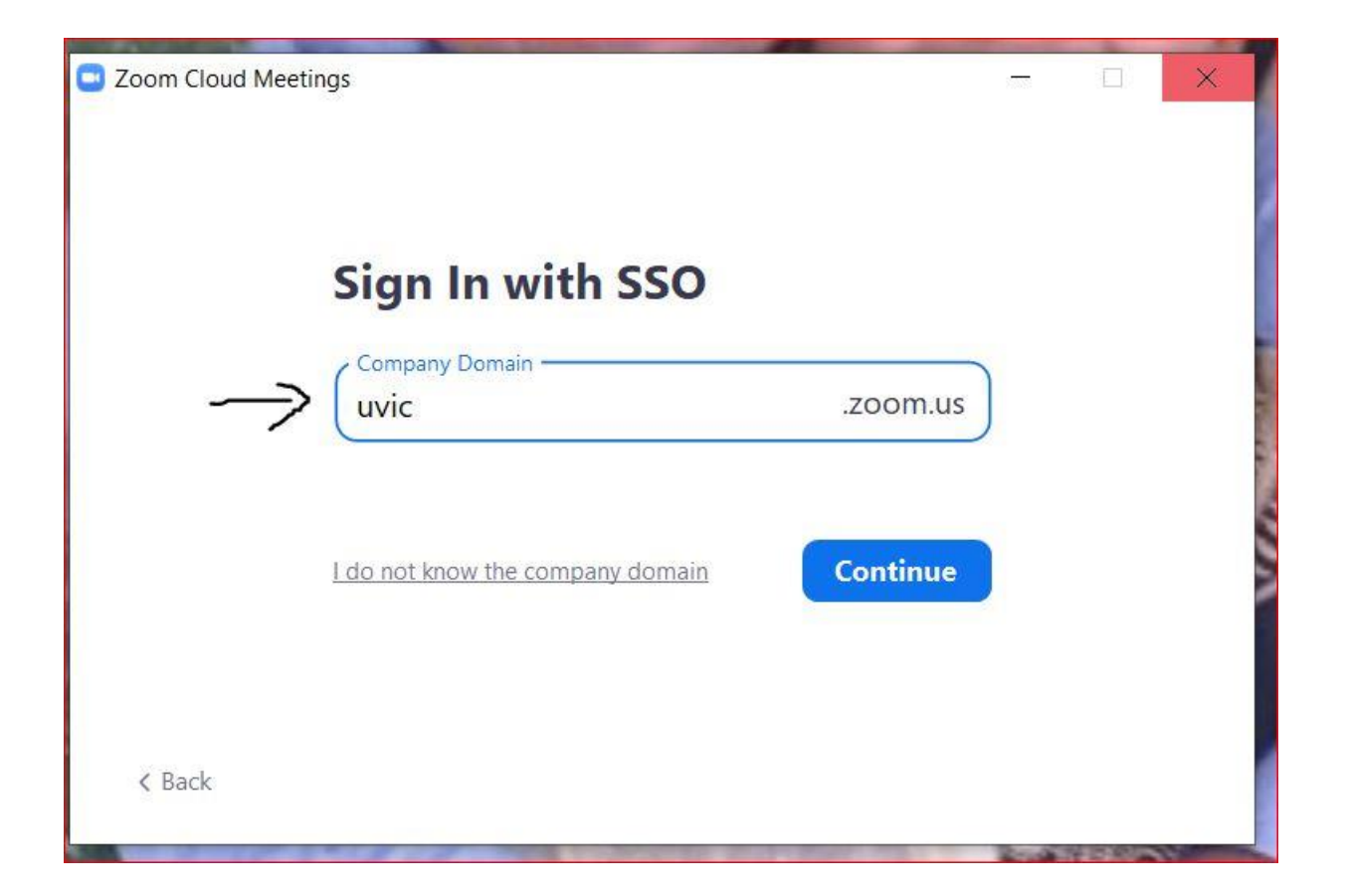

**Figure 3**

Step 4 : It will take you to UVIC website to SIGN IN. **Enter your UVIC net link ID and password as shown in figure 4.**

Subsequent web page will **ask your consent** and click **I Agree**.

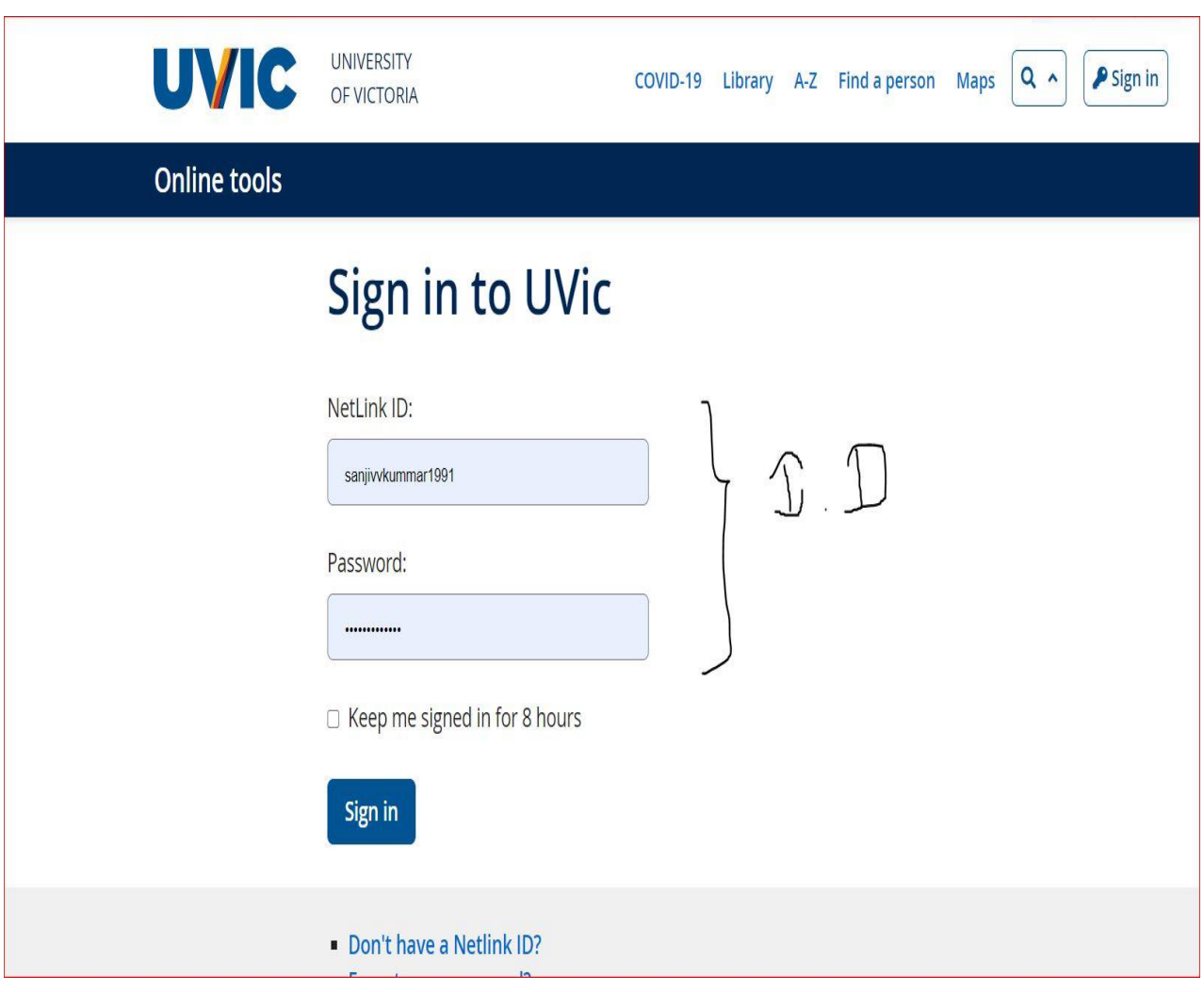

 **Figure 4**

Step 5 : Now you when ever you will log-in next time **with same account** you will not get stuck in waiting room and will directly join zoom **meeting for ECE 360**. (Just verify in Your account domain shows LICENSED as shown in figure 5)

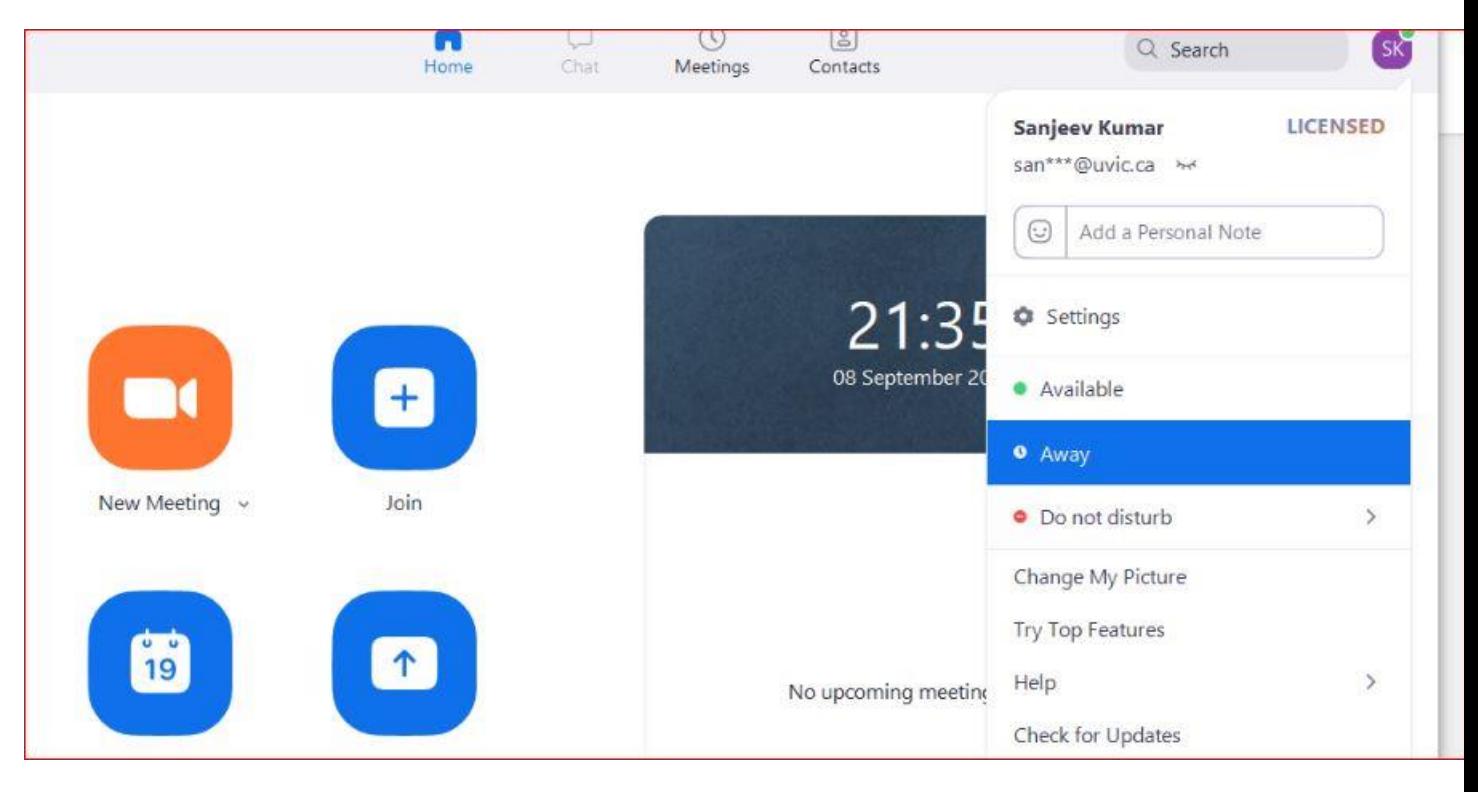

**Figure 5**